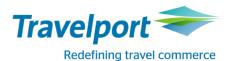

## How to Book Jet 2 using Travelport Smartpoint 6: Travelport Galileo

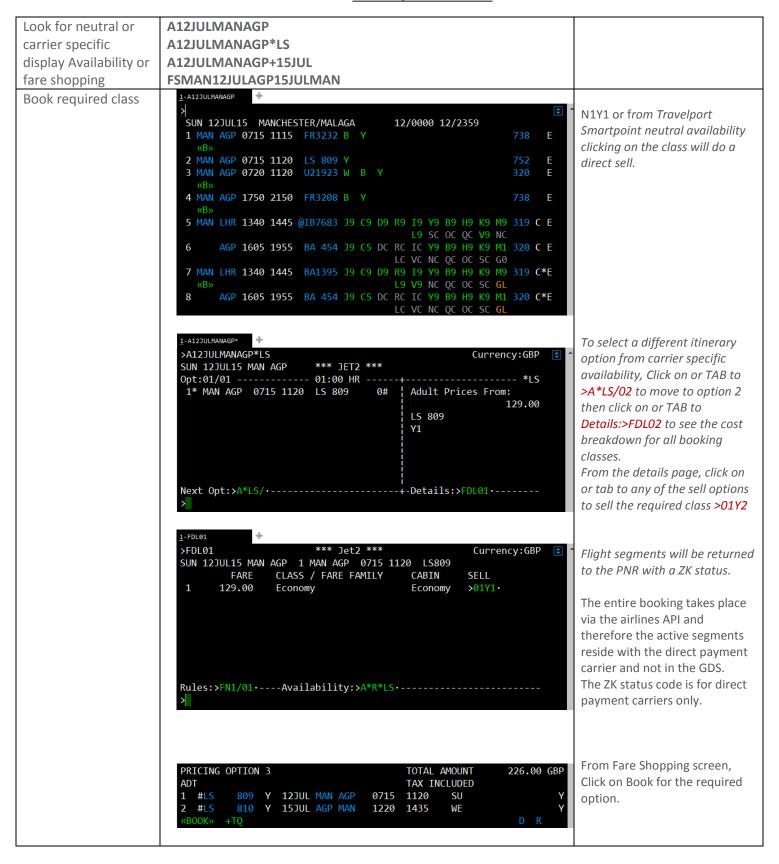

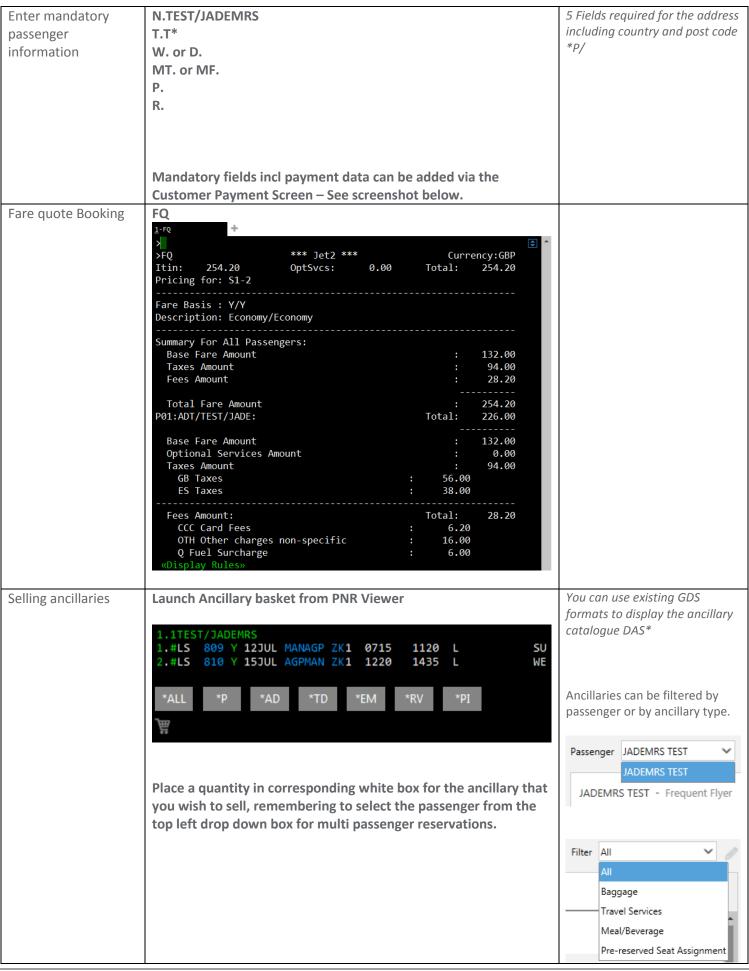

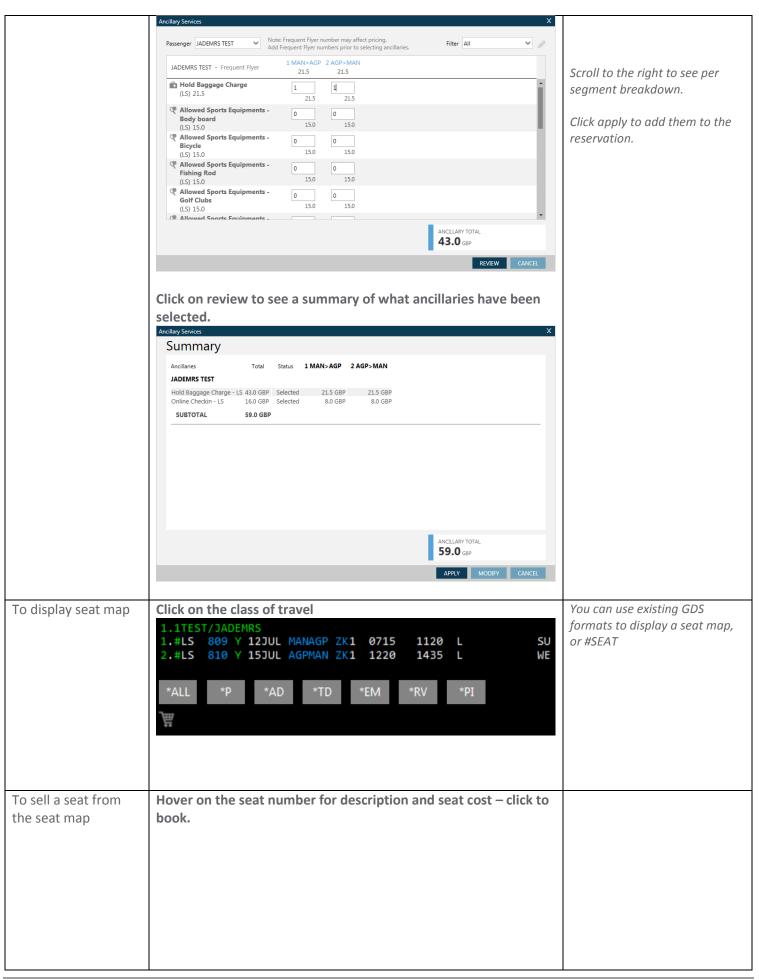

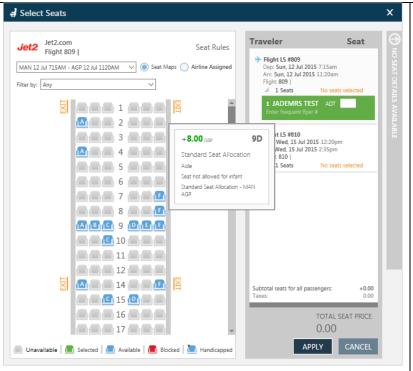

Click on the next flight to move to that map and allocate seat number.

Total seat cost added up on the bottom right.

Click apply to add to the reservation.

View final cost and Pay for and complete booking To view a total cost incl any seats and ancillary services prior to submitting payment, fare quote the PNR by entering FQ

Launch the payment screen by clicking on the # next to the flight number.

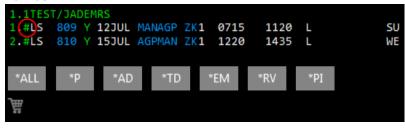

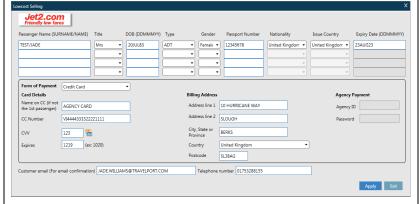

The Jet 2 confirmation will be emailed to the email address in the MT or MF field.

Now enter "ER"

Galileo Reference returned and Jet 2 vendor locator under \*VL.

To display the booking in the Jet 2 system enter Z\*R/CLS

For further information please see ASK Travelport, Travelport Aggregated Shopping User Guide, Answer ID <u>AN9274</u>